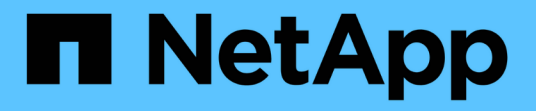

### 安装 **Astra** 控制中心 Astra Control Center

NetApp November 21, 2023

This PDF was generated from https://docs.netapp.com/zh-cn/astra-control-center-2304/get-started/certmanager-prereqs.html on November 21, 2023. Always check docs.netapp.com for the latest.

# 目录

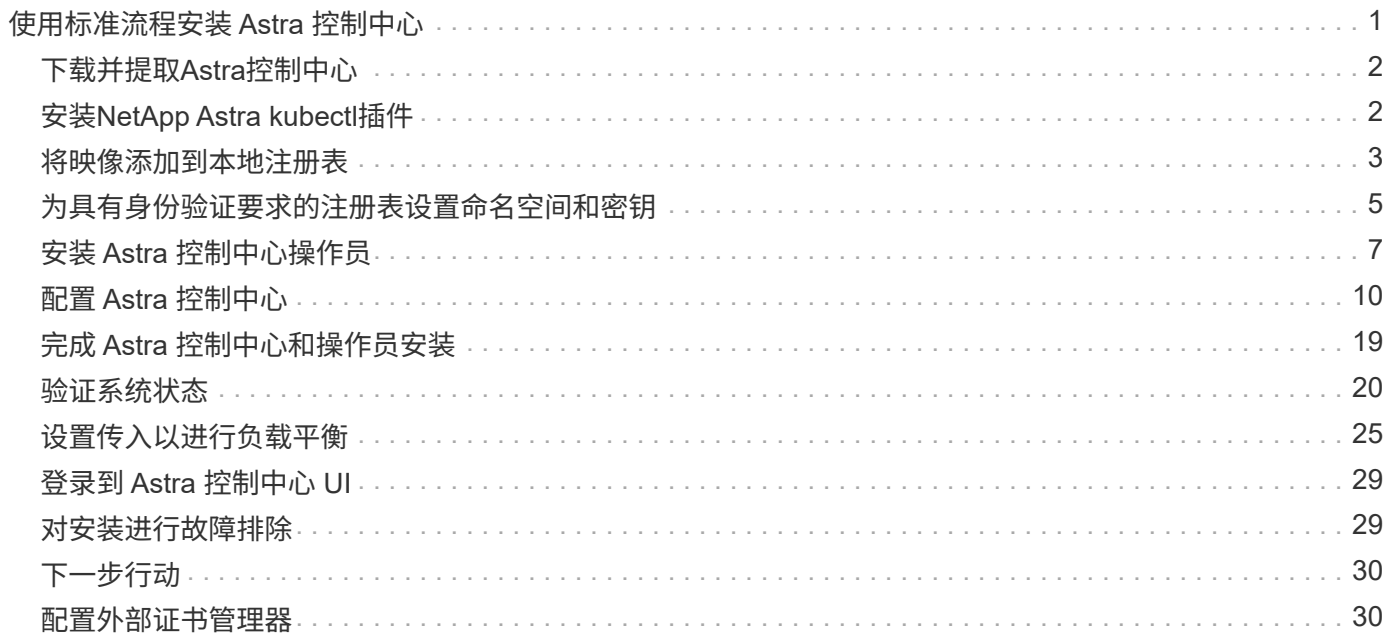

# <span id="page-2-0"></span>使用标准流程安装 **Astra** 控制中心

要安装Astra控制中心、请从NetApp 支持站点 下载安装包并执行以下步骤。您可以使用此 操作步骤在互联网连接或通风环境中安装 Astra 控制中心。

#### 其他安装过程

- 使用**RedHat OpenShift OperatorHub**安装:使用此 ["](https://docs.netapp.com/zh-cn/astra-control-center-2304/get-started/acc_operatorhub_install.html)[备用操作步骤](https://docs.netapp.com/zh-cn/astra-control-center-2304/get-started/acc_operatorhub_install.html)["](https://docs.netapp.com/zh-cn/astra-control-center-2304/get-started/acc_operatorhub_install.html) 使用OperatorHub在OpenShift上 安装Astra控制中心。
- 使用**Cloud Volumes ONTAP** 后端在公有 云中安装:使用 ["](https://docs.netapp.com/zh-cn/astra-control-center-2304/get-started/install_acc-cvo.html)[这些过程](https://docs.netapp.com/zh-cn/astra-control-center-2304/get-started/install_acc-cvo.html)["](https://docs.netapp.com/zh-cn/astra-control-center-2304/get-started/install_acc-cvo.html) 在带有Cloud Volumes ONTAP 存储后端的Amazon Web Services (AWS)、Google云平台(GCP)或Microsoft Azure中安装Astra控制中 心。

有关Astra控制中心安装过程的演示、请参见 ["](https://www.youtube.com/watch?v=eurMV80b0Ks&list=PLdXI3bZJEw7mJz13z7YdiGCS6gNQgV_aN&index=5)[此视频](https://www.youtube.com/watch?v=eurMV80b0Ks&list=PLdXI3bZJEw7mJz13z7YdiGCS6gNQgV_aN&index=5)["](https://www.youtube.com/watch?v=eurMV80b0Ks&list=PLdXI3bZJEw7mJz13z7YdiGCS6gNQgV_aN&index=5)。

#### 开始之前

- ["](https://docs.netapp.com/zh-cn/astra-control-center-2304/get-started/requirements.html)[开始安装之前,请为](https://docs.netapp.com/zh-cn/astra-control-center-2304/get-started/requirements.html) [Astra Control Center](https://docs.netapp.com/zh-cn/astra-control-center-2304/get-started/requirements.html) [部署准备您的环境](https://docs.netapp.com/zh-cn/astra-control-center-2304/get-started/requirements.html)["](https://docs.netapp.com/zh-cn/astra-control-center-2304/get-started/requirements.html)。
- 如果您已在环境中配置或希望配置POD安全策略、请熟悉POD安全策略及其对Astra Control Center安装的 影响。请参见 ["](https://docs.netapp.com/zh-cn/astra-control-center-2304/concepts/understand-pod-security.html)[了解](https://docs.netapp.com/zh-cn/astra-control-center-2304/concepts/understand-pod-security.html)[POD](https://docs.netapp.com/zh-cn/astra-control-center-2304/concepts/understand-pod-security.html)[安全策略限制](https://docs.netapp.com/zh-cn/astra-control-center-2304/concepts/understand-pod-security.html)["](https://docs.netapp.com/zh-cn/astra-control-center-2304/concepts/understand-pod-security.html)。
- 确保所有 API 服务均处于运行状况良好且可用:

kubectl get apiservices

- 确保您计划使用的Astra FQDN可路由到此集群。这意味着您的内部 DNS 服务器中有一个 DNS 条目,或者 您正在使用已注册的核心 URL 路由。
- 如果集群中已存在证书管理器、则需要执行某些操作 ["](#page-31-1)[前提条件步骤](#page-31-1)["](#page-31-1) 这样、Astra控制中心就不会尝试安装 自己的证书管理器。默认情况下、Astra控制中心会在安装期间安装自己的证书管理器。

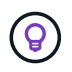

在第三个容错域或二级站点中部署A作用 力控制中心。对于应用程序复制和无缝灾难恢复、建议 执行此操作。

关于此任务

Astra控制中心安装过程可帮助您执行以下操作:

- 将Astra组件安装到中 netapp-acc (或自定义命名的)命名空间。
- 创建默认的Astra Control所有者管理员帐户。
- 建立管理用户电子邮件地址和默认初始设置密码。系统会为此用户分配首次登录到UI所需的所有者角色。
- 确定所有Astra控制中心Pod均正在运行。
- 安装Astra控制中心UI。

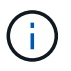

请勿删除Astra Control Center运算符(例如、 kubectl delete -f astra control center operator deploy.yaml)、以避免删除Pod。 要安装 Astra 控制中心,请执行以下步骤:

- [下载并提取](#page-3-0)[Astra](#page-3-0)[控制中心](#page-3-0)
- [安装](#page-3-1)[NetApp Astra kubectl](#page-3-1)[插件](#page-3-1)
- [将映像添加到本地注册表]
- [为具有身份验证要求的注册表设置命名空间和密钥]
- [安装](#page-8-0) [Astra](#page-8-0) [控制中心操作员](#page-8-0)
- [配置](#page-11-0) [Astra](#page-11-0) [控制中心](#page-11-0)
- [完成](#page-20-0) [Astra](#page-20-0) [控制中心和操作员安装](#page-20-0)
- [验证系统状态]
- [设置传入以进行负载平衡]
- [登录到](#page-30-0) [Astra](#page-30-0) [控制中心](#page-30-0) [UI](#page-30-0)

## <span id="page-3-0"></span>下载并提取**Astra**控制中心

- 1. 转至 ["Astra Control Center](https://mysupport.netapp.com/site/products/all/details/astra-control-center/downloads-tab)[下载](https://mysupport.netapp.com/site/products/all/details/astra-control-center/downloads-tab)[页面](https://mysupport.netapp.com/site/products/all/details/astra-control-center/downloads-tab)["](https://mysupport.netapp.com/site/products/all/details/astra-control-center/downloads-tab) 页面。
- 2. 下载包含Astra Control Center的软件包 (astra-control-center-[version].tar.gz)。
- 3. (建议但可选)下载Astra控制中心的证书和签名包 (astra-control-center-certs- [version].tar.gz)以验证捆绑包的签名:

tar -vxzf astra-control-center-certs-[version].tar.gz

```
openssl dgst -sha256 -verify certs/AstraControlCenter-public.pub
-signature certs/astra-control-center-[version].tar.gz.sig astra-
control-center-[version].tar.gz
```
此时将显示输出 Verified OK 验证成功后。

4. 从Astra Control Center捆绑包中提取映像:

tar -vxzf astra-control-center-[version].tar.gz

# <span id="page-3-1"></span>安装**NetApp Astra kubectl**插件

您可以使用NetApp Asta kubect命令行插件将映像推送到本地Docker存储库。

开始之前

NetApp可为不同的CPU架构和操作系统提供插件二进制文件。在执行此任务之前、您需要了解您的CPU和操作

系统。

如果您已从先前安装中安装了插件、 ["](https://docs.netapp.com/zh-cn/astra-control-center-2304/use/upgrade-acc.html#remove-the-netapp-astra-kubectl-plugin-and-install-it-again)[确保您已安装](https://docs.netapp.com/zh-cn/astra-control-center-2304/use/upgrade-acc.html#remove-the-netapp-astra-kubectl-plugin-and-install-it-again)[最新版](https://docs.netapp.com/zh-cn/astra-control-center-2304/use/upgrade-acc.html#remove-the-netapp-astra-kubectl-plugin-and-install-it-again)[本](https://docs.netapp.com/zh-cn/astra-control-center-2304/use/upgrade-acc.html#remove-the-netapp-astra-kubectl-plugin-and-install-it-again)["](https://docs.netapp.com/zh-cn/astra-control-center-2304/use/upgrade-acc.html#remove-the-netapp-astra-kubectl-plugin-and-install-it-again) 在完成这些步骤之前。

步骤

1. 列出可用的NetApp Astra kubectl插件二进制文件、并记下操作系统和CPU架构所需的文件名称:

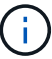

kubectl插件库是tar包的一部分、并会解压缩到文件夹中 kubectl-astra。

```
ls kubectl-astra/
```
2. 将正确的二进制文件移动到当前路径并重命名为 kubectl-astra:

```
cp kubectl-astra/<binary-name> /usr/local/bin/kubectl-astra
```
### <span id="page-4-0"></span>将映像添加到本地注册表

1. 为容器引擎完成相应的步骤顺序:

#### **Docker**

1. 更改为tarball的根目录。您应看到此文件和目录:

```
acc.manifest.bundle.yaml
acc/
```
- 2. 将Astra Control Center映像目录中的软件包映像推送到本地注册表。在运行之前、请进行以下替换 push-images 命令:
	- 将<BUNDLE\_FILE> 替换为Astra Control捆绑包文件的名称 (acc.manifest.bundle.yaml)。
	- 将<MY\_FULL\_REGISTRY\_PATH&gt; 替换为Docker存储库的URL; 例如 "<a href="https://<docker-registry&gt;"" class="bare">https://&lt;docker-registry&gt;"</a>。
	- 。将<MY\_REGISTRY\_USER> 替换为用户名。
	- 将<MY\_REGISTRY\_TOKEN> 替换为注册表的授权令牌。

kubectl astra packages push-images -m <BUNDLE\_FILE> **-r** <MY\_FULL\_REGISTRY\_PATH> **-u** <MY\_REGISTRY\_USER> **-p** <MY\_REGISTRY\_TOKEN>

#### **Podman**

1. 更改为tarball的根目录。您应看到此文件和目录:

```
acc.manifest.bundle.yaml
acc/
```
2. 登录到注册表:

podman login <YOUR\_REGISTRY>

3. 准备并运行以下针对您使用的Podman版本自定义的脚本之一。将<MY\_FULL\_REGISTRY\_PATH> 替 换为包含任何子目录的存储库的URL。

<strong>Podman 4</strong>

```
export REGISTRY=<MY_FULL_REGISTRY_PATH>
export PACKAGENAME=acc
export PACKAGEVERSION=23.04.2-7
export DIRECTORYNAME=acc
for astraImageFile in $(ls ${DIRECTORYNAME}/images/*.tar) ; do
astraImage=$(podman load --input ${astraImageFile} | sed 's/Loaded
image: //')astraImageNoPath=$(echo ${astraImage} | sed 's:.*/::')
podman tag ${astraImageNoPath} ${REGISTRY}/netapp/astra/
${PACKAGENAME}/${PACKAGEVERSION}/${astraImageNoPath}
podman push ${REGISTRY}/netapp/astra/${PACKAGENAME}/${
PACKAGEVERSION}/${astraImageNoPath}
done
```
<strong>Podman 3</strong>

```
export REGISTRY=<MY_FULL_REGISTRY_PATH>
export PACKAGENAME=acc
export PACKAGEVERSION=23.04.2-7
export DIRECTORYNAME=acc
for astraImageFile in $(ls ${DIRECTORYNAME}/images/*.tar) ; do
astraImage=$(podman load --input ${astraImageFile} | sed 's/Loaded
image: //')astraImageNoPath=$(echo ${astraImage} | sed 's:.*/::')
podman tag ${astraImageNoPath} ${REGISTRY}/netapp/astra/
${PACKAGENAME}/${PACKAGEVERSION}/${astraImageNoPath}
podman push ${REGISTRY}/netapp/astra/${PACKAGENAME}/${
PACKAGEVERSION}/${astraImageNoPath}
done
```
 $(i)$ 

根据您的注册表配置、此脚本创建的映像路径应类似于以下内容:

https://netappdownloads.jfrog.io/docker-astra-controlprod/netapp/astra/acc/23.04.2-7/image:version

### <span id="page-6-0"></span>为具有身份验证要求的注册表设置命名空间和密钥

1. 导出Astra控制中心主机集群的KUBECONFIG:

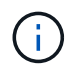

在完成安装之前、请确保您的KUBECONFIG指向要安装Astra控制中心的集 群。KUBECONFIG只能包含一个上下文。

- 2. 如果您使用的注册表需要身份验证,则需要执行以下操作:
	- a. 创建 netapp-acc-operator 命名空间:

kubectl create ns netapp-acc-operator

响应:

namespace/netapp-acc-operator created

b. 为创建密钥 netapp-acc-operator 命名空间。添加 Docker 信息并运行以下命令:

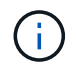

占位符 your\_registry\_path 应与您先前上传的映像的位置匹配(例如、 [Registry URL]/netapp/astra/astracc/23.04.2-7)。

```
kubectl create secret docker-registry astra-registry-cred -n netapp-
acc-operator --docker-server=[your_registry_path] --docker
-username=[username] --docker-password=[token]
```
响应示例:

secret/astra-registry-cred created

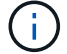

如果在生成密钥后删除命名空间、请重新创建命名空间、然后重新生成命名空间的密钥。

c. 创建 netapp-acc (或自定义命名的)命名空间。

kubectl create ns [netapp-acc or custom namespace]

响应示例:

namespace/netapp-acc created

d. 为创建密钥 netapp-acc (或自定义命名的)命名空间。添加 Docker 信息并运行以下命令:

kubectl create secret docker-registry astra-registry-cred -n [netappacc or custom namespace] --docker-server=[your registry path] --docker-username=[username] --docker-password=[token]

响应

secret/astra-registry-cred created

### <span id="page-8-0"></span>安装 **Astra** 控制中心操作员

1. 更改目录:

cd manifests

2. 编辑Astra控制中心操作员部署YAML (astra\_control\_center\_operator\_deploy.yaml)以引用您的 本地注册表和密钥。

vim astra control center operator deploy.yaml

 $\mathbf{I}$ 

以下步骤将提供一个标注的YAML示例。

a. 如果您使用的注册表需要身份验证、请替换的默认行 imagePullSecrets: [] 使用以下命令:

imagePullSecrets: [{name: astra-registry-cred}]

- b. 更改 [your\_registry\_path] 。 kube-rbac-proxy 将映像推送到注册表路径中 上一步。
- c. 更改 [your\_registry\_path] 。 acc-operator-controller-manager 将映像推送到注册表路 径中 上一步。

<strong>astra\_control\_center\_operator\_deploy.yaml</strong>

```
apiVersion: apps/v1
kind: Deployment
metadata:
    labels:
      control-plane: controller-manager
```

```
  name: acc-operator-controller-manager
    namespace: netapp-acc-operator
spec:
    replicas: 1
    selector:
      matchLabels:
        control-plane: controller-manager
    strategy:
      type: Recreate
    template:
      metadata:
        labels:
          control-plane: controller-manager
      spec:
        containers:
        - args:
          - --secure-listen-address=0.0.0.0:8443
          - --upstream=http://127.0.0.1:8080/
          - --logtostderr=true
        - -v=10  image: [your_registry_path]/kube-rbac-proxy:v4.8.0
          name: kube-rbac-proxy
          ports:
          - containerPort: 8443
             name: https
        - args:
          - --health-probe-bind-address=:8081
          - --metrics-bind-address=127.0.0.1:8080
          - --leader-elect
          env:
        - name: ACCOP LOG LEVEL
             value: "2"
        - name: ACCOP HELM INSTALLTIMEOUT
             value: 5m
          image: [your_registry_path]/acc-operator:23.04.36
          imagePullPolicy: IfNotPresent
          livenessProbe:
             httpGet:
               path: /healthz
               port: 8081
             initialDelaySeconds: 15
             periodSeconds: 20
          name: manager
          readinessProbe:
             httpGet:
              path: /readyz
```

```
  port: 8081
      initialDelaySeconds: 5
      periodSeconds: 10
    resources:
      limits:
        cpu: 300m
        memory: 750Mi
      requests:
         cpu: 100m
        memory: 75Mi
    securityContext:
      allowPrivilegeEscalation: false
  imagePullSecrets: []
  securityContext:
    runAsUser: 65532
  terminationGracePeriodSeconds: 10
```
#### 3. 安装 Astra 控制中心操作员:

kubectl apply -f astra control center operator deploy.yaml

响应示例:

```
namespace/netapp-acc-operator created
customresourcedefinition.apiextensions.k8s.io/astracontrolcenters.astra.
netapp.io created
role.rbac.authorization.k8s.io/acc-operator-leader-election-role created
clusterrole.rbac.authorization.k8s.io/acc-operator-manager-role created
clusterrole.rbac.authorization.k8s.io/acc-operator-metrics-reader
created
clusterrole.rbac.authorization.k8s.io/acc-operator-proxy-role created
rolebinding.rbac.authorization.k8s.io/acc-operator-leader-election-
rolebinding created
clusterrolebinding.rbac.authorization.k8s.io/acc-operator-manager-
rolebinding created
clusterrolebinding.rbac.authorization.k8s.io/acc-operator-proxy-
rolebinding created
configmap/acc-operator-manager-config created
service/acc-operator-controller-manager-metrics-service created
deployment.apps/acc-operator-controller-manager created
```
4. 验证Pod是否正在运行:

# <span id="page-11-0"></span>配置 **Astra** 控制中心

1. 编辑Astra Control Center自定义资源(CR)文件 (astra\_control\_center.yaml)进行帐户、支持、注册表 和其他必要配置:

vim astra\_control\_center.yaml

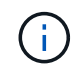

以下步骤将提供一个标注的YAML示例。

#### 2. 修改或确认以下设置:

#### $<$ code>accountName</code>

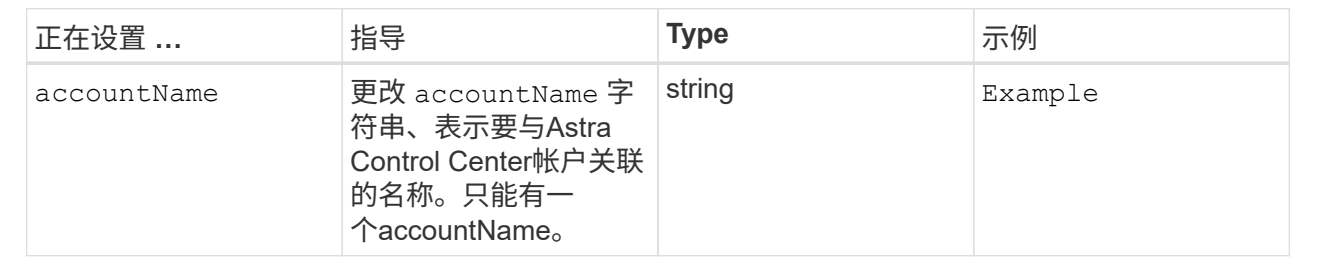

#### $<$ code>astraVersion</code>

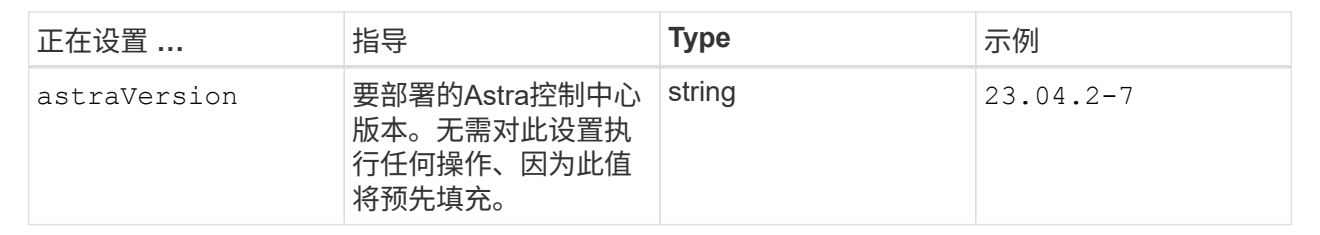

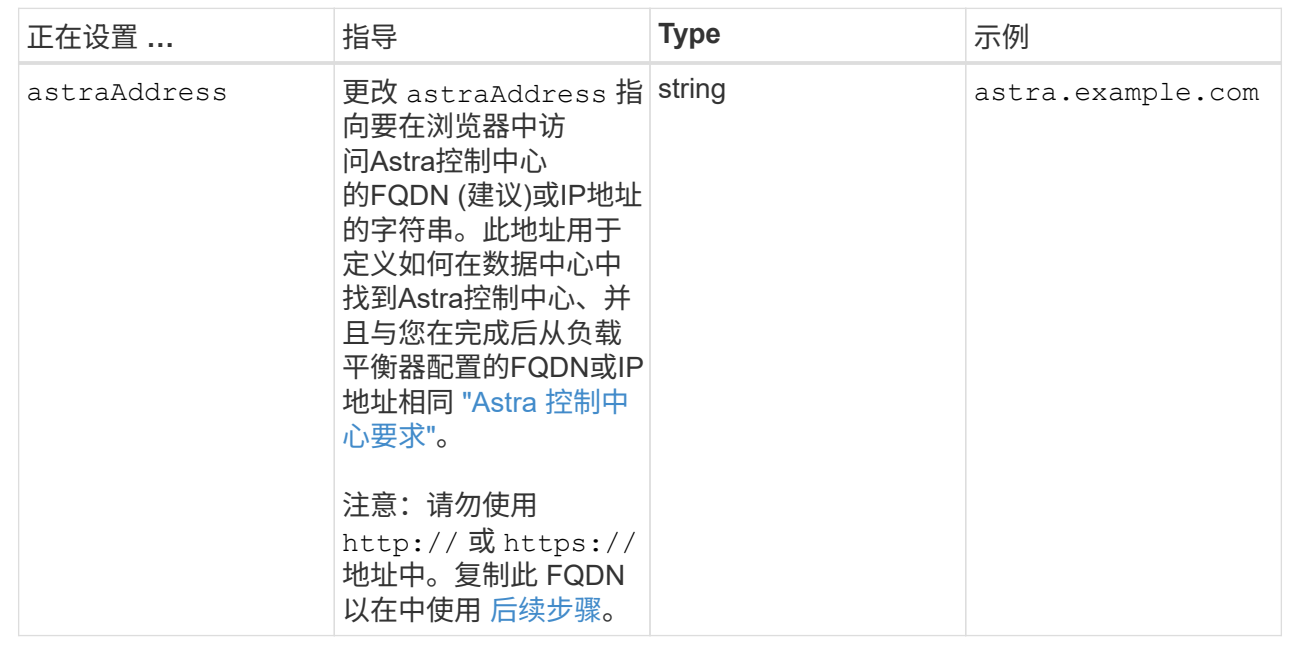

#### $<$ code>autoSupport</code>

您在本节中的选择将决定您是否要参与NetApp主动支持应用程序NetApp Active IQ 以及数据的发送位 置。需要互联网连接(端口442)、所有支持数据均会匿名化。

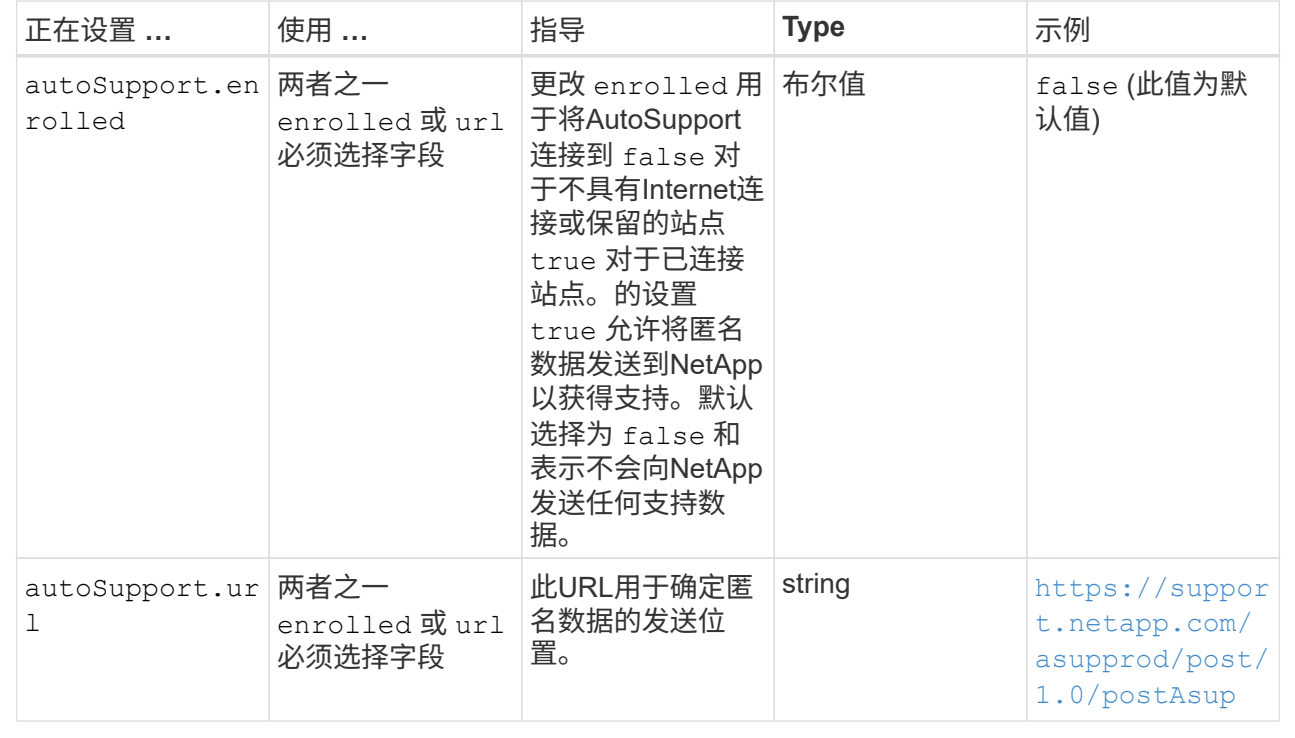

#### **<code>email</code>**

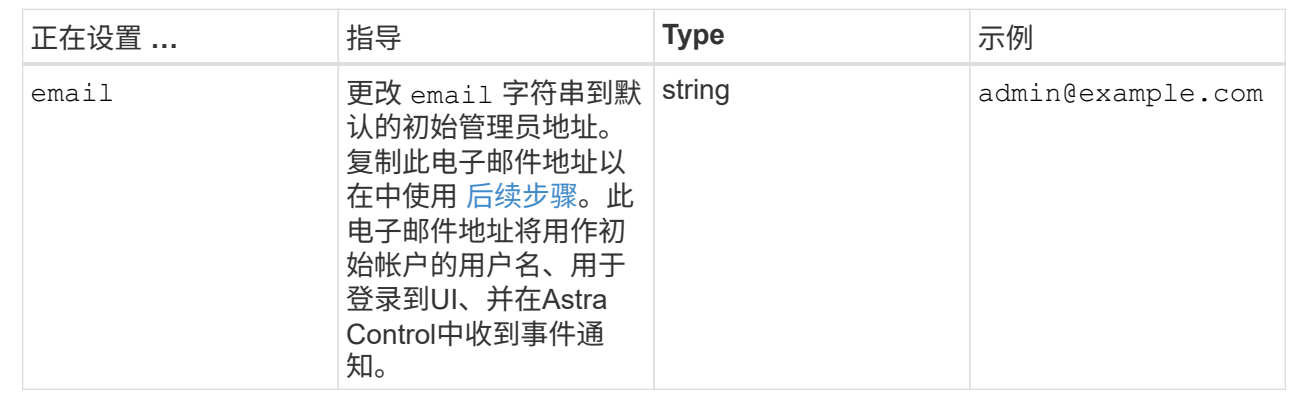

#### **<code>firstName</code>**

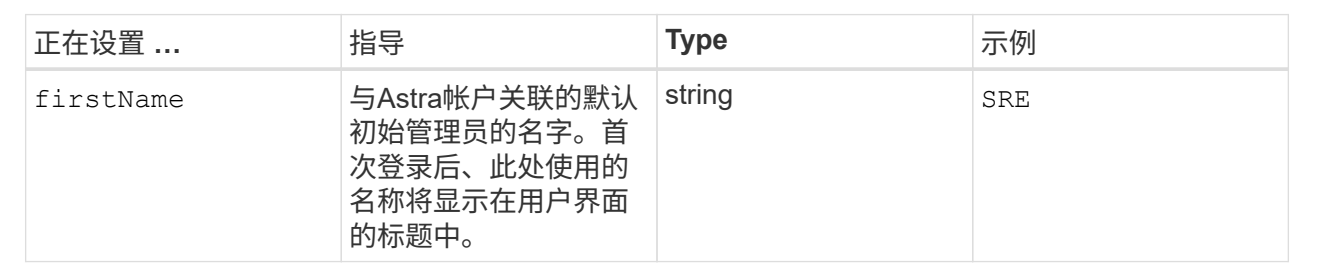

#### **<code>LastName</code>**

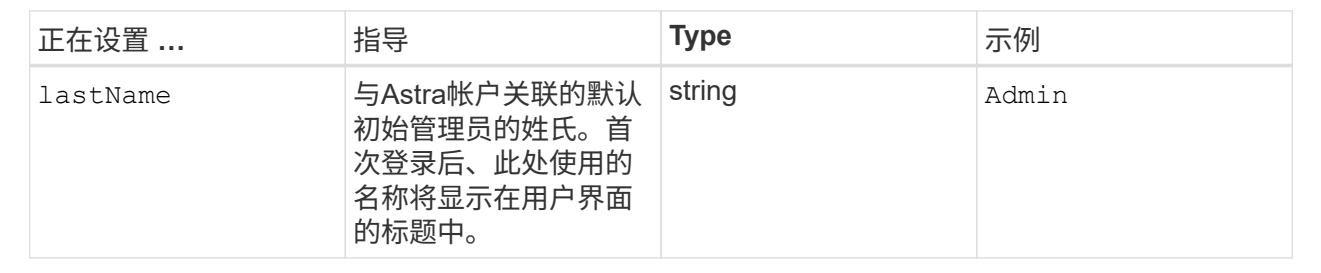

您在本节中的选择定义了托管Astra应用程序映像、Astra控制中心操作员和Astra控制中心Helm存储库 的容器映像注册表。

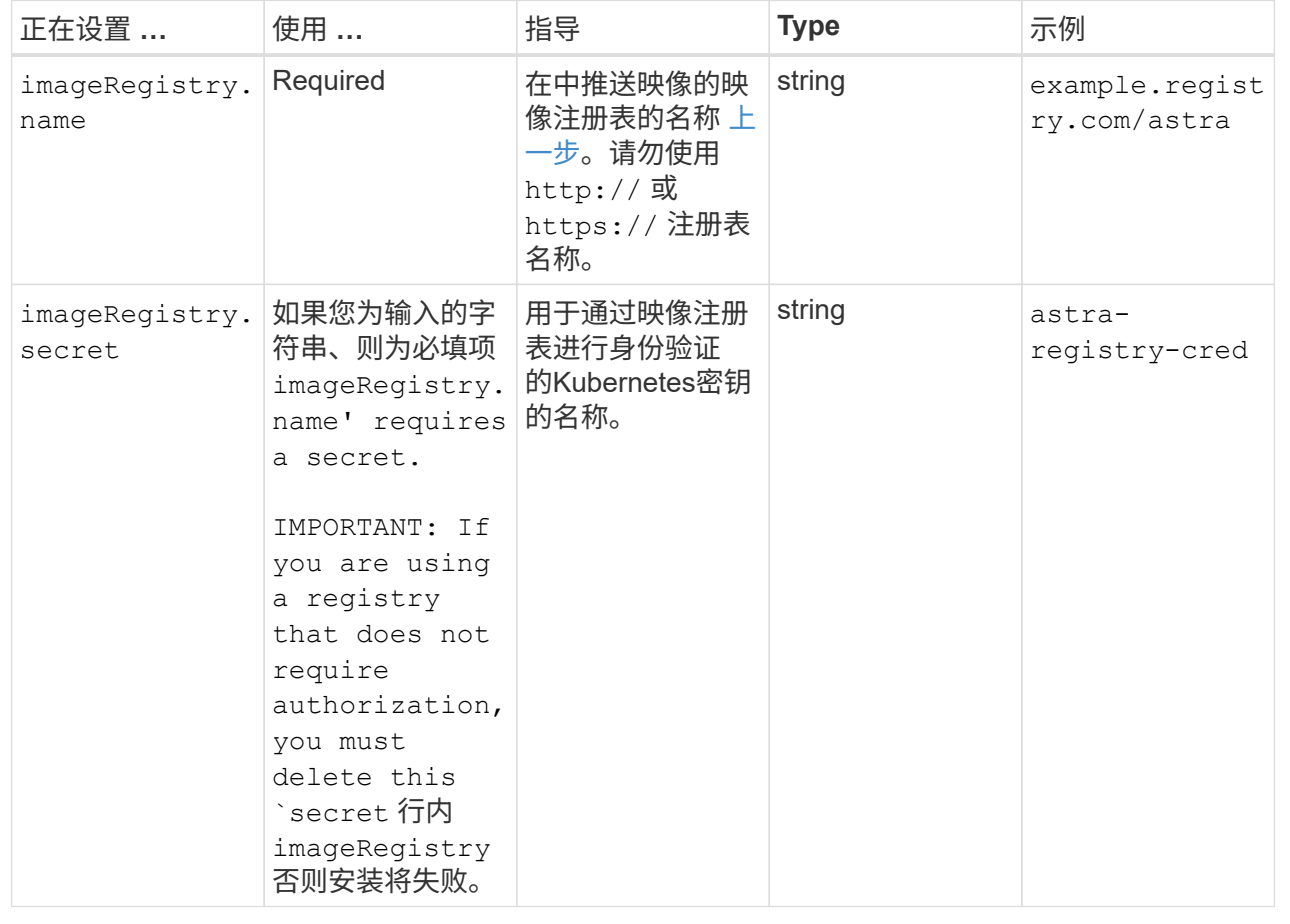

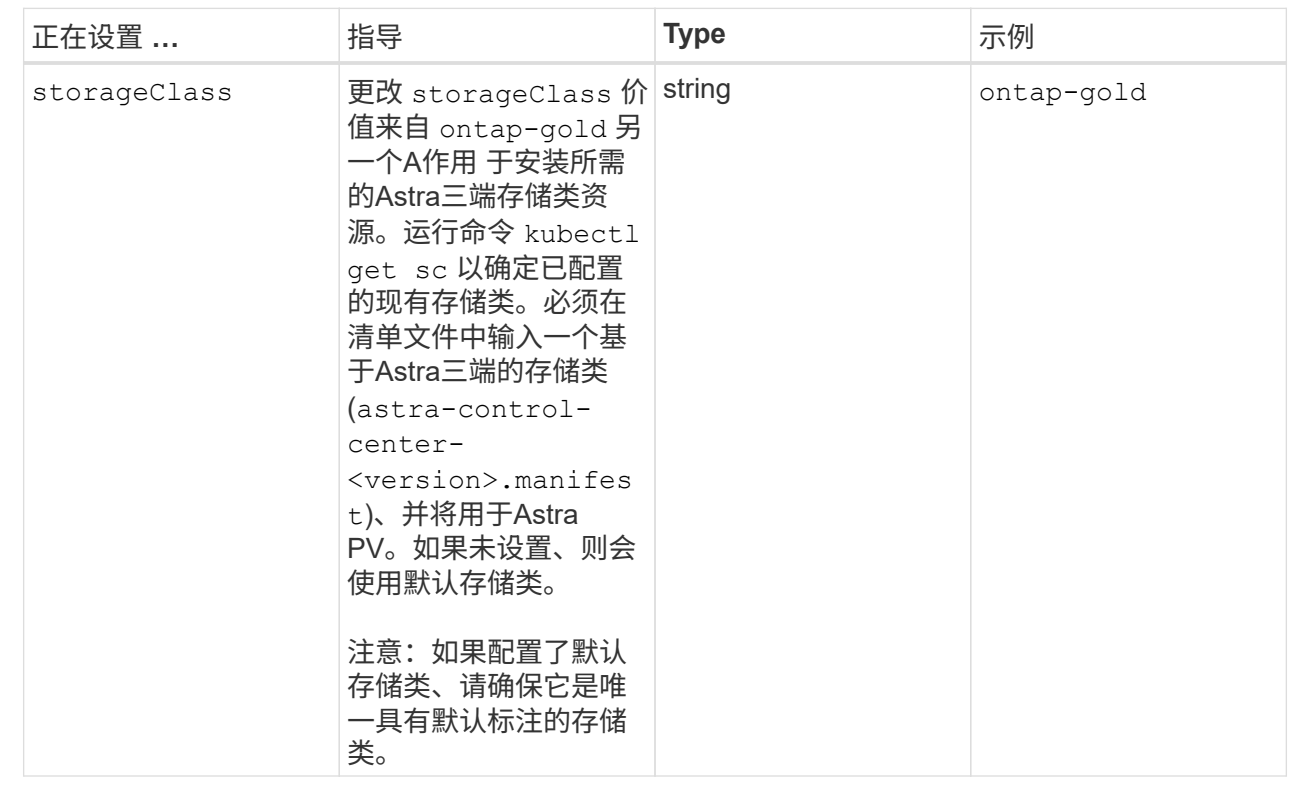

#### **<code>volumeReclaimPolicy</code>**

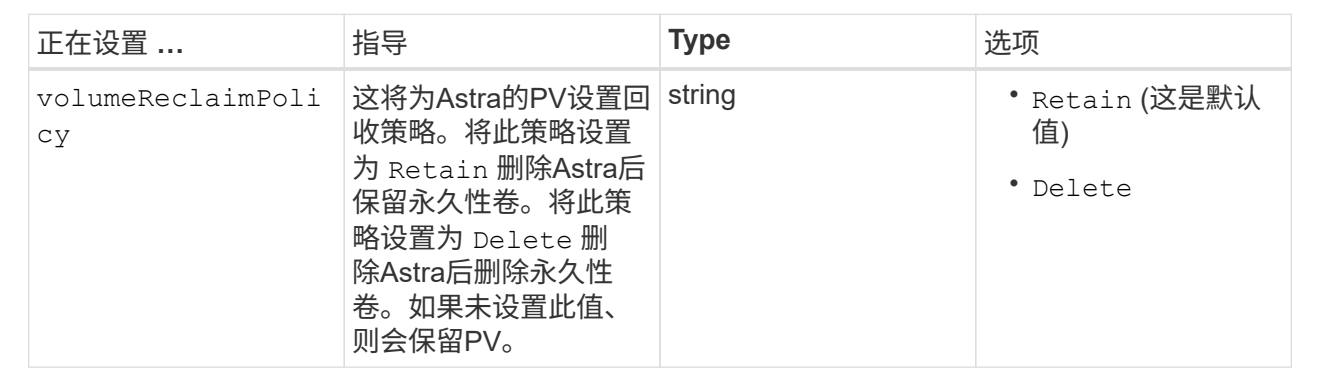

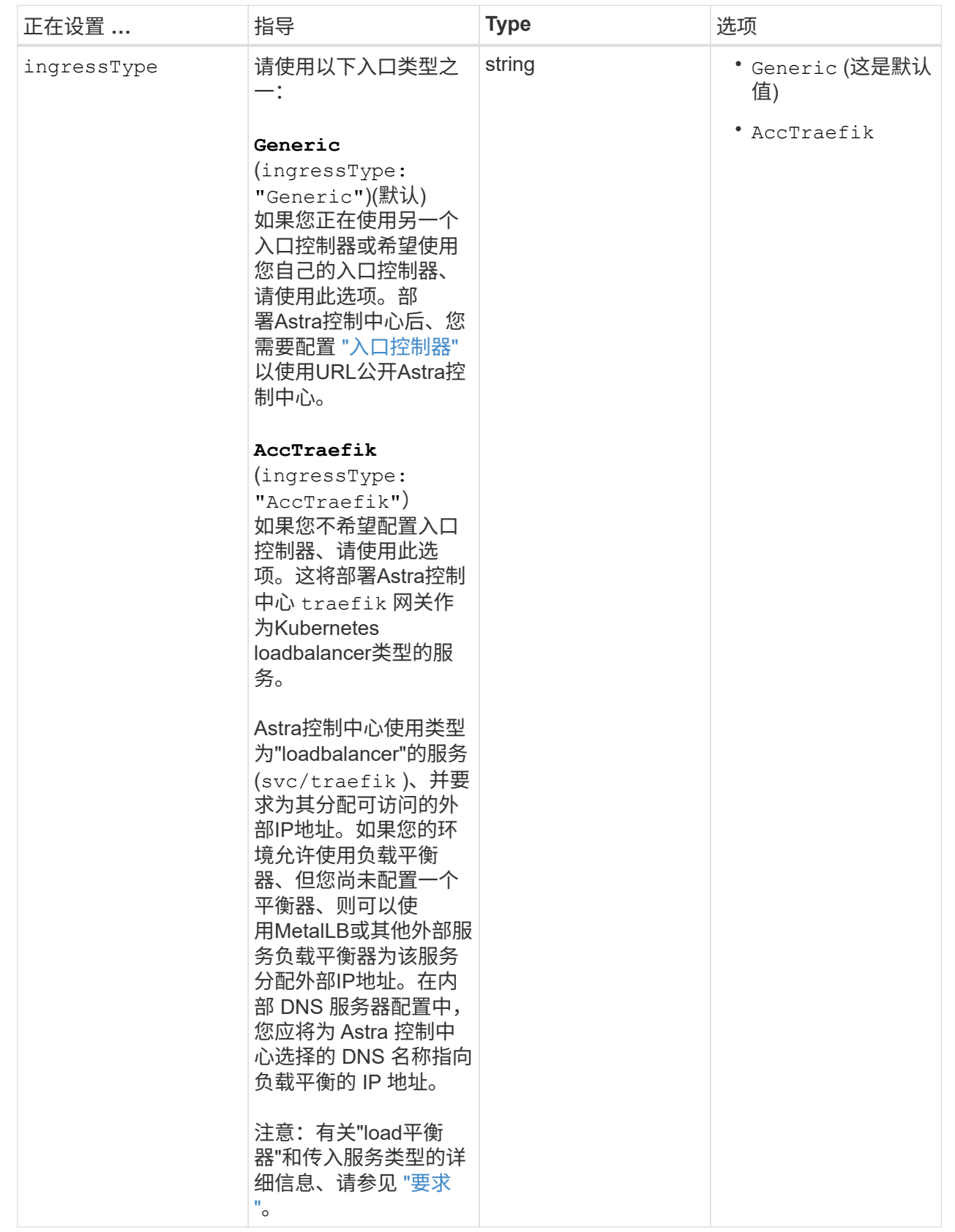

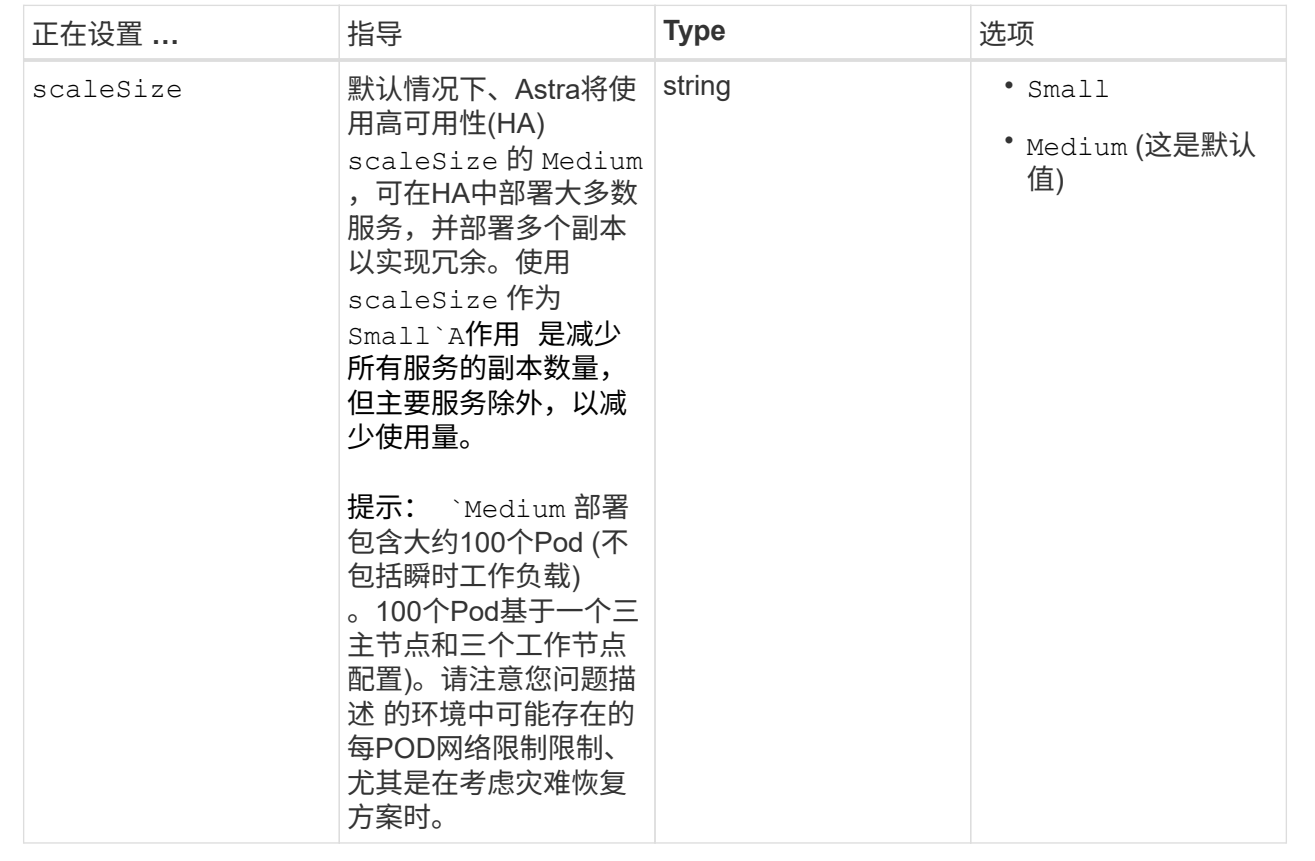

**<code>astraResourcesScaler</code>**

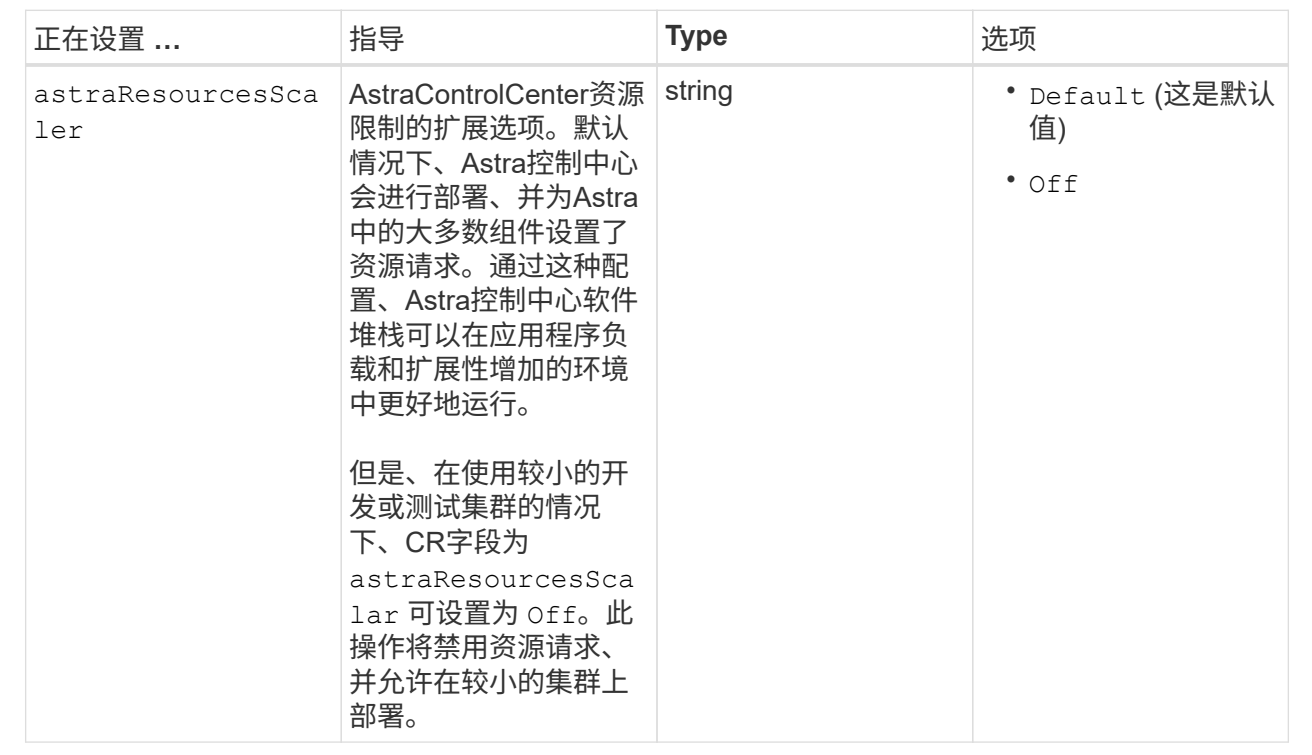

◦ 对于Astral控制中心和Cloud Insights 通信、默认情况下会禁用TLS证书验证。您可以通过在中添加 以下部分来为Cloud Insights 与Astra控制中心主机集群和受管集群之间的通信启用TLS证书验证 additionalValues。

```
  additionalValues:
    netapp-monitoring-operator:
      config:
        ciSkipTlsVerify: false
    cloud-insights-service:
      config:
        ciSkipTlsVerify: false
    telemetry-service:
      config:
        ciSkipTlsVerify: false
```
您在本节中的选择决定了Astra控制中心应如何处理CRD。

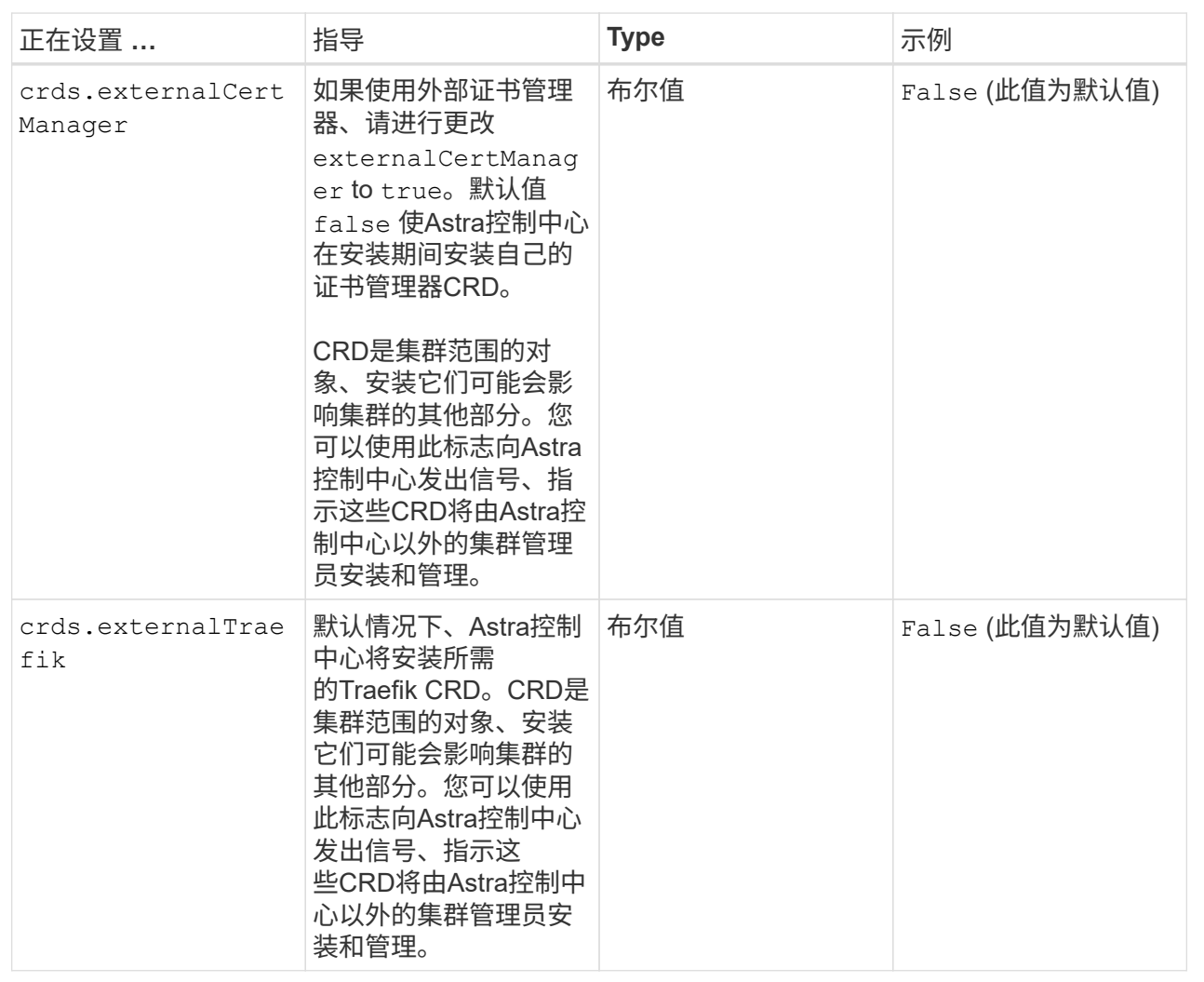

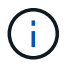

在完成安装之前、请确保为您的配置选择了正确的存储类和入口类型。

<strong>astra\_control\_center.yaml</strong>

```
apiVersion: astra.netapp.io/v1
kind: AstraControlCenter
metadata:
    name: astra
spec:
    accountName: "Example"
    astraVersion: "ASTRA_VERSION"
    astraAddress: "astra.example.com"
    autoSupport:
      enrolled: true
    email: "[admin@example.com]"
    firstName: "SRE"
    lastName: "Admin"
    imageRegistry:
    name: "[your registry path]"
      secret: "astra-registry-cred"
    storageClass: "ontap-gold"
    volumeReclaimPolicy: "Retain"
    ingressType: "Generic"
    scaleSize: "Medium"
    astraResourcesScaler: "Default"
    additionalValues: {}
    crds:
      externalTraefik: false
      externalCertManager: false
```
## <span id="page-20-0"></span>完成 **Astra** 控制中心和操作员安装

1. 如果您在上一步中尚未执行此操作、请创建 netapp-acc (或自定义)命名空间:

kubectl create ns [netapp-acc or custom namespace]

响应示例:

namespace/netapp-acc created

2. 在中安装Astra控制中心 netapp-acc (或自定义)命名空间:

```
kubectl apply -f astra_control_center.yaml -n [netapp-acc or custom
namespace]
```
astracontrolcenter.astra.netapp.io/astra created

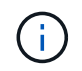

A作用 力控制中心操作员将自动检查环境要求。缺少 ["](https://docs.netapp.com/zh-cn/astra-control-center-2304/get-started/requirements.html)[要](https://docs.netapp.com/zh-cn/astra-control-center-2304/get-started/requirements.html)[求](https://docs.netapp.com/zh-cn/astra-control-center-2304/get-started/requirements.html)["](https://docs.netapp.com/zh-cn/astra-control-center-2304/get-started/requirements.html) 发生原因 您的安装是否失败或Astra 控制中心是否无法正常运行。请参见 下一节 检查与自动系统检查相关的警告消息。

### <span id="page-21-0"></span>验证系统状态

您可以使用kubectl命令验证系统状态。如果您更喜欢使用 OpenShift ,则可以使用同等的 oc 命令执行验证步 骤。

步骤

1. 验证安装过程是否未生成与验证检查相关的警告消息:

```
kubectl get acc [astra or custom Astra Control Center CR name] -n
[netapp-acc or custom namespace] -o yaml
```
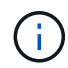

A作用 力控制中心操作员日志中还会报告其他警告消息。

2. 更正自动需求检查报告的环境中的任何问题。

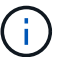

您可以通过确保环境满足来更正问题 ["](https://docs.netapp.com/zh-cn/astra-control-center-2304/get-started/requirements.html)[要](https://docs.netapp.com/zh-cn/astra-control-center-2304/get-started/requirements.html)[求](https://docs.netapp.com/zh-cn/astra-control-center-2304/get-started/requirements.html)["](https://docs.netapp.com/zh-cn/astra-control-center-2304/get-started/requirements.html) A作用 控制中心。

3. 验证是否已成功安装所有系统组件。

kubectl get pods -n [netapp-acc or custom namespace]

每个POD的状态应为 Running。部署系统 Pod 可能需要几分钟的时间。

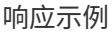

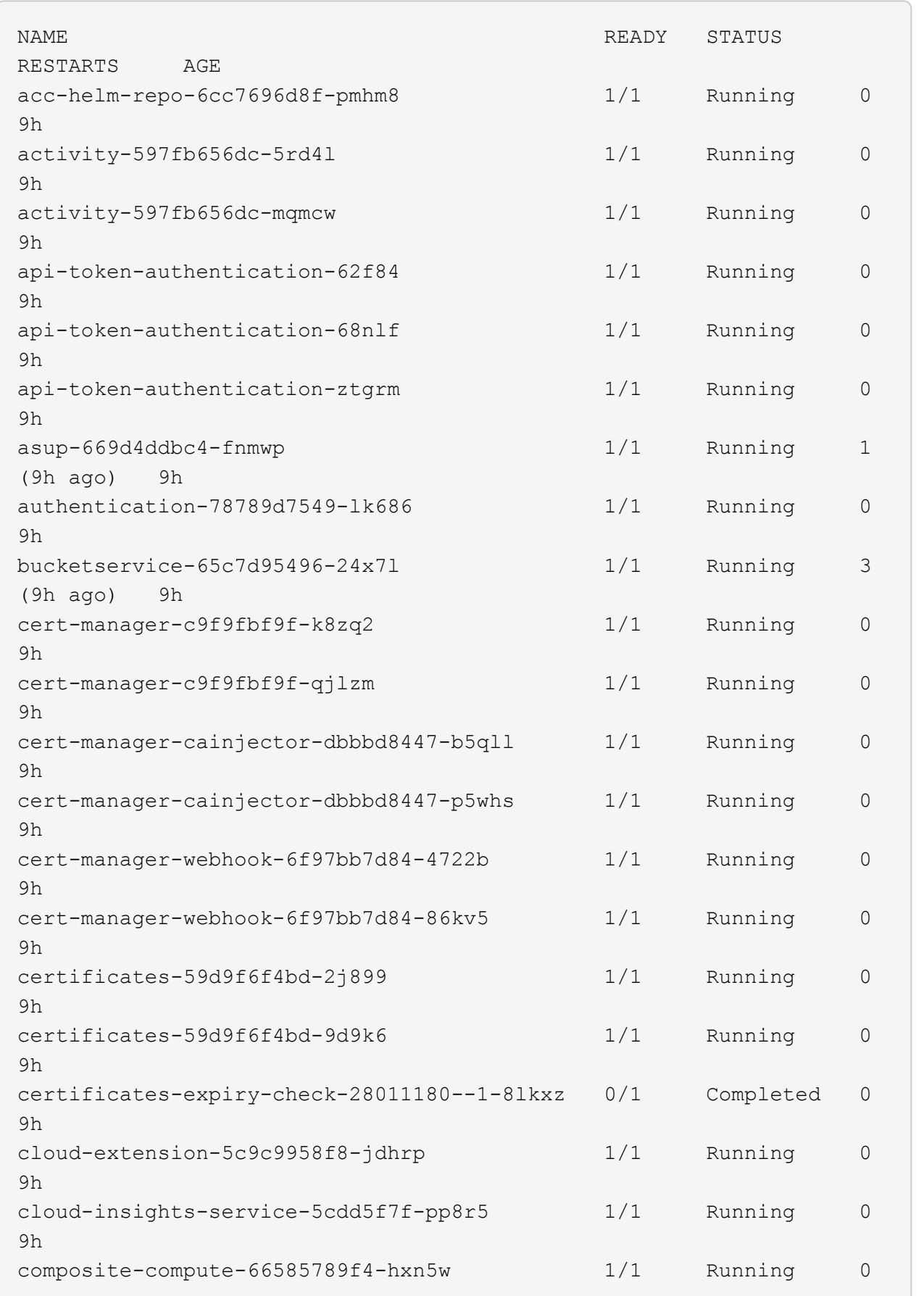

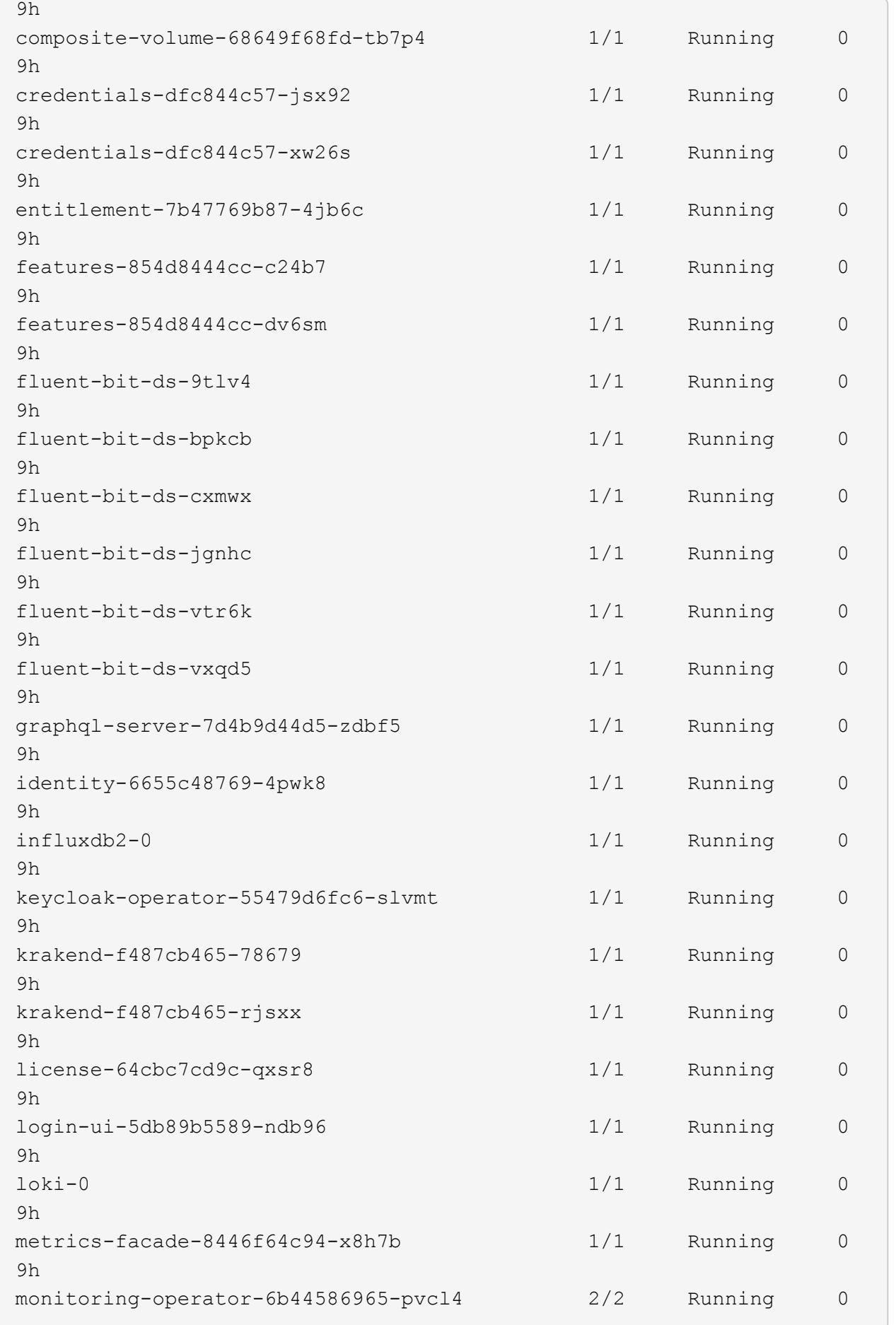

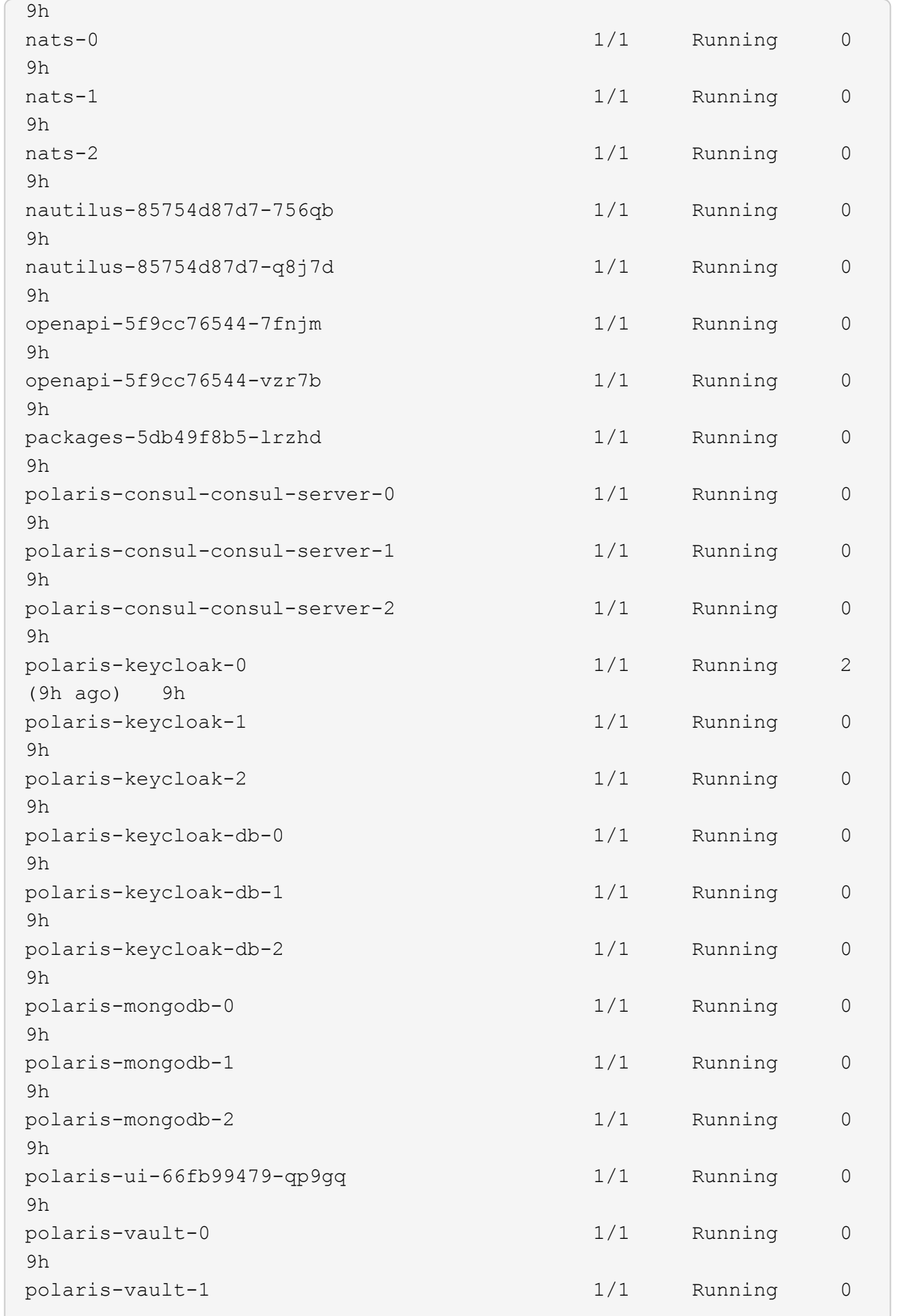

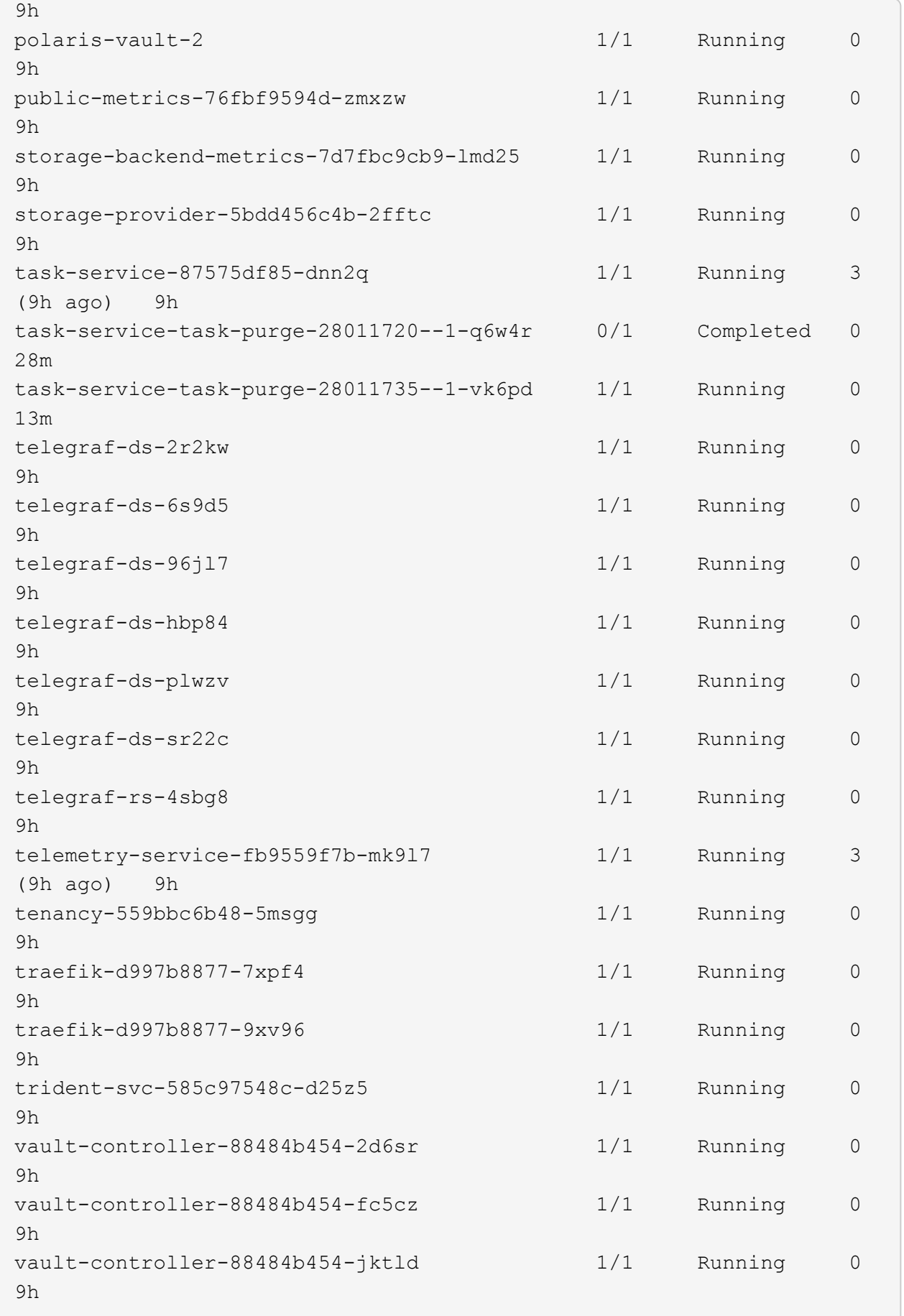

4. (可选)为确保安装完成、您可以观看 acc-operator 使用以下命令记录。

kubectl logs deploy/acc-operator-controller-manager -n netapp-accoperator -c manager -f

 $(i)$ 

accHost 集群注册是最后一项操作、如果失败、发生原因 部署不会失败。如果日志中指示的 集群注册失败、您可以尝试通过重新注册 ["](https://docs.netapp.com/zh-cn/astra-control-center-2304/get-started/setup_overview.html#add-cluster)[在](https://docs.netapp.com/zh-cn/astra-control-center-2304/get-started/setup_overview.html#add-cluster)[UI](https://docs.netapp.com/zh-cn/astra-control-center-2304/get-started/setup_overview.html#add-cluster)[中添加集群](https://docs.netapp.com/zh-cn/astra-control-center-2304/get-started/setup_overview.html#add-cluster)[工](https://docs.netapp.com/zh-cn/astra-control-center-2304/get-started/setup_overview.html#add-cluster)[作流](https://docs.netapp.com/zh-cn/astra-control-center-2304/get-started/setup_overview.html#add-cluster)["](https://docs.netapp.com/zh-cn/astra-control-center-2304/get-started/setup_overview.html#add-cluster) 或 API 。

#### 5. 在所有Pod运行时、验证安装是否成功 (READY 为 True)并获取登录到Astra控制中心时要使用的初始设置密 码:

kubectl get AstraControlCenter -n [netapp-acc or custom namespace]

响应:

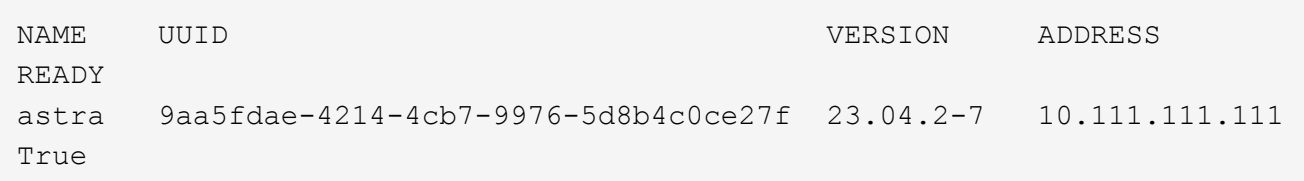

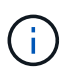

复制UUID值。密码为 ACC- 后跟UUID值 (ACC-[UUID] 或者、在此示例中、 ACC-9aa5fdae-4214-4cb7-9976-5d8b4c0ce27f)。

### <span id="page-26-0"></span>设置传入以进行负载平衡

您可以设置一个Kubernetes入口控制器、用于管理对服务的外部访问。如果您使用的是默认值、则以下过程提 供了入口控制器的设置示例 ingressType: "Generic" 在Astra Control Center自定义资源中 (astra\_control\_center.yaml)。如果指定、则不需要使用此操作步骤 ingressType: "AccTraefik" 在Astra Control Center自定义资源中 (astra\_control\_center.yaml)。

部署 Astra 控制中心后,您需要配置入口控制器,以便使用 URL 公开 Astra 控制中心。

设置步骤因所使用的入口控制器类型而异。Astra控制中心支持多种传入控制器类型。这些设置过程提供了以下 传入控制器类型的示例步骤:

- Istio入口
- nginx 入口控制器
- OpenShift 入口控制器

#### 开始之前

- 所需 ["](https://kubernetes.io/docs/concepts/services-networking/ingress-controllers/)[入口](https://kubernetes.io/docs/concepts/services-networking/ingress-controllers/)[控制器](https://kubernetes.io/docs/concepts/services-networking/ingress-controllers/)["](https://kubernetes.io/docs/concepts/services-networking/ingress-controllers/) 应已部署。
- 。 ["](https://kubernetes.io/docs/concepts/services-networking/ingress/#ingress-class)[入口类](https://kubernetes.io/docs/concepts/services-networking/ingress/#ingress-class)["](https://kubernetes.io/docs/concepts/services-networking/ingress/#ingress-class) 应已创建与入口控制器对应的。

#### **Istio**入口的步骤

1. 配置Istio入口。

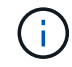

此操作步骤 假定使用"默认"配置文件部署Istio。

2. 为传入网关收集或创建所需的证书和专用密钥文件。

您可以使用CA签名或自签名证书。公用名必须为Astra地址(FQDN)。

命令示例:

```
openssl req -x509 -nodes -days 365 -newkey rsa:2048 -keyout tls.key -out
tls.crt
```
3. 创建密钥 tls secret name 类型 kubernetes.io/tls 中的TLS专用密钥和证书 istio-system namespace 如TLS机密中所述。

命令示例:

```
kubectl create secret tls [tls secret name] --key="tls.key"
--cert="tls.crt" -n istio-system
```
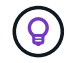

密钥名称应与匹配 spec.tls.secretName 在中提供 istio-ingress.yaml 文件

4. 在中部署入站资源 netapp-acc (或自定义命名的)命名空间 (istio-Ingress.yaml 在此示例中使用):

```
apiVersion: networking.k8s.io/v1
kind: IngressClass
metadata:
    name: istio
spec:
    controller: istio.io/ingress-controller
---
apiVersion: networking.k8s.io/v1
kind: Ingress
metadata:
    name: ingress
    namespace: [netapp-acc or custom namespace]
spec:
    ingressClassName: istio
    tls:
    - hosts:
      - <ACC address>
      secretName: [tls secret name]
    rules:
    - host: [ACC address]
      http:
        paths:
        - path: /
          pathType: Prefix
          backend:
             service:
               name: traefik
               port:
                 number: 80
```
#### 5. 应用更改:

```
kubectl apply -f istio-Ingress.yaml
```
#### 6. 检查入口状态:

kubectl get ingress -n [netapp-acc or custom namespace]

响应:

NAME CLASS HOSTS ADDRESS PORTS AGE ingress istio astra.example.com 172.16.103.248 80, 443 1h

7. [完成](#page-11-0)[Astra](#page-11-0)[控制中心安装。](#page-11-0)

**nginx** 入口控制器的步骤

- 1. 创建类型的密钥 kubernetes.io/tls 中的TLS专用密钥和证书 netapp-acc (或自定义命名的)命名空 间、如中所述 ["TLS](https://kubernetes.io/docs/concepts/configuration/secret/#tls-secrets) [密](https://kubernetes.io/docs/concepts/configuration/secret/#tls-secrets)[钥](https://kubernetes.io/docs/concepts/configuration/secret/#tls-secrets)["](https://kubernetes.io/docs/concepts/configuration/secret/#tls-secrets)。
- 2. 在中部署传入资源 netapp-acc (或自定义命名的)命名空间 (nginx-Ingress.yaml 在此示例中使用):

```
apiVersion: networking.k8s.io/v1
kind: Ingress
metadata:
    name: netapp-acc-ingress
    namespace: [netapp-acc or custom namespace]
spec:
    ingressClassName: [class name for nginx controller]
    tls:
    - hosts:
      - <ACC address>
    secretName: [tls secret name]
    rules:
  - host: <ACC address>
    http:
        paths:
           - path:
             backend:
               service:
                 name: traefik
                 port:
                   number: 80
             pathType: ImplementationSpecific
```
#### 3. 应用更改:

kubectl apply -f nginx-Ingress.yaml

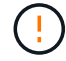

NetApp建议将nginx控制器安装为部署、而不是安装 daemonSet。

#### **OpenShift** 入口控制器的步骤

- 1. 获取证书并获取密钥,证书和 CA 文件,以供 OpenShift 路由使用。
- 2. 创建 OpenShift 路由:

```
oc create route edge --service=traefik --port=web -n [netapp-acc or
custom namespace] --insecure-policy=Redirect --hostname=<ACC address>
--cert=cert.pem --key=key.pem
```
# <span id="page-30-0"></span>登录到 **Astra** 控制中心 **UI**

安装 Astra 控制中心后,您将更改默认管理员的密码并登录到 Astra 控制中心 UI 信息板。

步骤

- 1. 在浏览器中、输入FQDN (包括 https:// 前缀) astraAddress 在中 astra\_control\_center.yaml CR时间 [您安装了](#page-11-0) [Astra](#page-11-0) [控制中心](#page-11-0)。
- 2. 如果出现提示、请接受自签名证书。

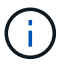

您可以在登录后创建自定义证书。

3. 在Astra Control Center登录页面上、输入您用于的值 email 在中 astra\_control\_center.yaml CR时 间 [您安装了](#page-11-0) [Astra](#page-11-0) [控制中心](#page-11-0)、后跟初始设置密码 (ACC-[UUID])。

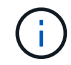

如果您输入的密码三次不正确,管理员帐户将锁定 15 分钟。

- 4. 选择 \* 登录 \* 。
- 5. 根据提示更改密码。

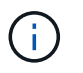

如果这是您第一次登录、但您忘记了密码、并且尚未创建任何其他管理用户帐户、请联系 ["NetApp](https://mysupport.netapp.com/site/) [支持](https://mysupport.netapp.com/site/)["](https://mysupport.netapp.com/site/) 以获得密码恢复帮助。

6. (可选)删除现有自签名 TLS 证书并将其替换为 ["](https://docs.netapp.com/zh-cn/astra-control-center-2304/get-started/configure-after-install.html#add-a-custom-tls-certificate)[由证书](https://docs.netapp.com/zh-cn/astra-control-center-2304/get-started/configure-after-install.html#add-a-custom-tls-certificate)[颁](https://docs.netapp.com/zh-cn/astra-control-center-2304/get-started/configure-after-install.html#add-a-custom-tls-certificate)[发机构](https://docs.netapp.com/zh-cn/astra-control-center-2304/get-started/configure-after-install.html#add-a-custom-tls-certificate) [\(](https://docs.netapp.com/zh-cn/astra-control-center-2304/get-started/configure-after-install.html#add-a-custom-tls-certificate) [CA](https://docs.netapp.com/zh-cn/astra-control-center-2304/get-started/configure-after-install.html#add-a-custom-tls-certificate) ) 签[名的自定义](https://docs.netapp.com/zh-cn/astra-control-center-2304/get-started/configure-after-install.html#add-a-custom-tls-certificate) [TLS](https://docs.netapp.com/zh-cn/astra-control-center-2304/get-started/configure-after-install.html#add-a-custom-tls-certificate) [证书](https://docs.netapp.com/zh-cn/astra-control-center-2304/get-started/configure-after-install.html#add-a-custom-tls-certificate)"。

### <span id="page-30-1"></span>对安装进行故障排除

如果有任何服务位于中 Error 状态、您可以检查日志。查找 400 到 500 范围内的 API 响应代码。这些信息表 示发生故障的位置。

选项

• 要检查 Astra 控制中心操作员日志,请输入以下内容:

```
kubectl logs deploy/acc-operator-controller-manager -n netapp-acc-
operator -c manager -f
```
• 要检查Asta Control Center CR的输出:

### <span id="page-31-0"></span>下一步行动

- (可选)根据您的环境、完成安装后操作 ["](https://docs.netapp.com/zh-cn/astra-control-center-2304/get-started/configure-after-install.html)[配置步骤](https://docs.netapp.com/zh-cn/astra-control-center-2304/get-started/configure-after-install.html)["](https://docs.netapp.com/zh-cn/astra-control-center-2304/get-started/configure-after-install.html)。
- 执行以完成部署 ["](https://docs.netapp.com/zh-cn/astra-control-center-2304/get-started/setup_overview.html)[设置任务](https://docs.netapp.com/zh-cn/astra-control-center-2304/get-started/setup_overview.html)["](https://docs.netapp.com/zh-cn/astra-control-center-2304/get-started/setup_overview.html)。

### <span id="page-31-1"></span>配置外部证书管理器

如果Kubernetes集群中已存在证书管理器、则需要执行一些前提步骤、以使Astra控制中心 不会安装自己的证书管理器。

步骤

1. 确认已安装证书管理器:

kubectl get pods -A | grep 'cert-manager'

响应示例:

```
cert-manager essential-cert-manager-84446f49d5-sf2zd 1/1
Running 0 6d5h
cert-manager essential-cert-manager-cainjector-66dc99cc56-9ldmt 1/1
Running 0 6d5h
cert-manager essential-cert-manager-webhook-56b76db9cc-fjqrq 1/1
Running 0 6d5h
```
2. 为创建证书/密钥对 astraAddress FQDN:

```
openssl req -x509 -nodes -days 365 -newkey rsa:2048 -keyout tls.key -out
tls.crt
```
响应示例:

Generating a 2048 bit RSA private key ..................+++ ........................................+++ writing new private key to 'tls.key'

3. 使用先前生成的文件创建密钥:

```
kubectl create secret tls selfsigned-tls --key tls.key --cert tls.crt -n
<cert-manager-namespace>
```
响应示例:

secret/selfsigned-tls created

4. 创建 ClusterIssuer 文件\*精确\*如下、但包含的命名空间位置 cert-manager Pod的安装:

```
apiVersion: cert-manager.io/v1
kind: ClusterIssuer
metadata:
    name: astra-ca-clusterissuer
    namespace: <cert-manager-namespace>
spec:
    ca:
      secretName: selfsigned-tls
```
kubectl apply -f ClusterIssuer.yaml

#### 响应示例:

clusterissuer.cert-manager.io/astra-ca-clusterissuer created

5. 验证是否已 ClusterIssuer 已正确启动。 Ready 必须为 True 在继续操作之前:

kubectl get ClusterIssuer

响应示例:

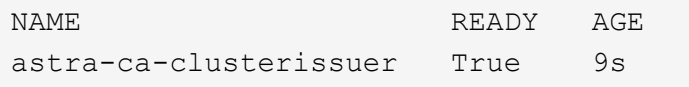

6. 完成 ["Astra](#page-2-0) [控制中心安装过程](#page-2-0)["](#page-2-0)。有一个 ["Astra](#page-2-0)[控制中心集群](#page-2-0)[YAML](#page-2-0)[的所需配置步骤](#page-2-0)["](#page-2-0) 其中、您可以更改CRD 值以指示证书管理器是外部安装的。您必须在安装期间完成此步骤、以使Astra控制中心能够识别外部证书管 理器。

#### 版权信息

版权所有 © 2023 NetApp, Inc.。保留所有权利。中国印刷。未经版权所有者事先书面许可,本文档中受版权保 护的任何部分不得以任何形式或通过任何手段(图片、电子或机械方式,包括影印、录音、录像或存储在电子检 索系统中)进行复制。

从受版权保护的 NetApp 资料派生的软件受以下许可和免责声明的约束:

本软件由 NetApp 按"原样"提供,不含任何明示或暗示担保,包括但不限于适销性以及针对特定用途的适用性的 隐含担保,特此声明不承担任何责任。在任何情况下,对于因使用本软件而以任何方式造成的任何直接性、间接 性、偶然性、特殊性、惩罚性或后果性损失(包括但不限于购买替代商品或服务;使用、数据或利润方面的损失 ;或者业务中断),无论原因如何以及基于何种责任理论,无论出于合同、严格责任或侵权行为(包括疏忽或其 他行为),NetApp 均不承担责任,即使已被告知存在上述损失的可能性。

NetApp 保留在不另行通知的情况下随时对本文档所述的任何产品进行更改的权利。除非 NetApp 以书面形式明 确同意,否则 NetApp 不承担因使用本文档所述产品而产生的任何责任或义务。使用或购买本产品不表示获得 NetApp 的任何专利权、商标权或任何其他知识产权许可。

本手册中描述的产品可能受一项或多项美国专利、外国专利或正在申请的专利的保护。

有限权利说明:政府使用、复制或公开本文档受 DFARS 252.227-7013 (2014 年 2 月)和 FAR 52.227-19 (2007 年 12 月)中"技术数据权利 — 非商用"条款第 (b)(3) 条规定的限制条件的约束。

本文档中所含数据与商业产品和/或商业服务(定义见 FAR 2.101)相关,属于 NetApp, Inc. 的专有信息。根据 本协议提供的所有 NetApp 技术数据和计算机软件具有商业性质,并完全由私人出资开发。 美国政府对这些数 据的使用权具有非排他性、全球性、受限且不可撤销的许可,该许可既不可转让,也不可再许可,但仅限在与交 付数据所依据的美国政府合同有关且受合同支持的情况下使用。除本文档规定的情形外,未经 NetApp, Inc. 事先 书面批准,不得使用、披露、复制、修改、操作或显示这些数据。美国政府对国防部的授权仅限于 DFARS 的第 252.227-7015(b)(2014 年 2 月)条款中明确的权利。

商标信息

NetApp、NetApp 标识和 <http://www.netapp.com/TM> 上所列的商标是 NetApp, Inc. 的商标。其他公司和产品名 称可能是其各自所有者的商标。